# $\sim$  Read Me First  $\sim$ HLSB-36PCI-LP Setup Guide

■ Please check the bundled items.

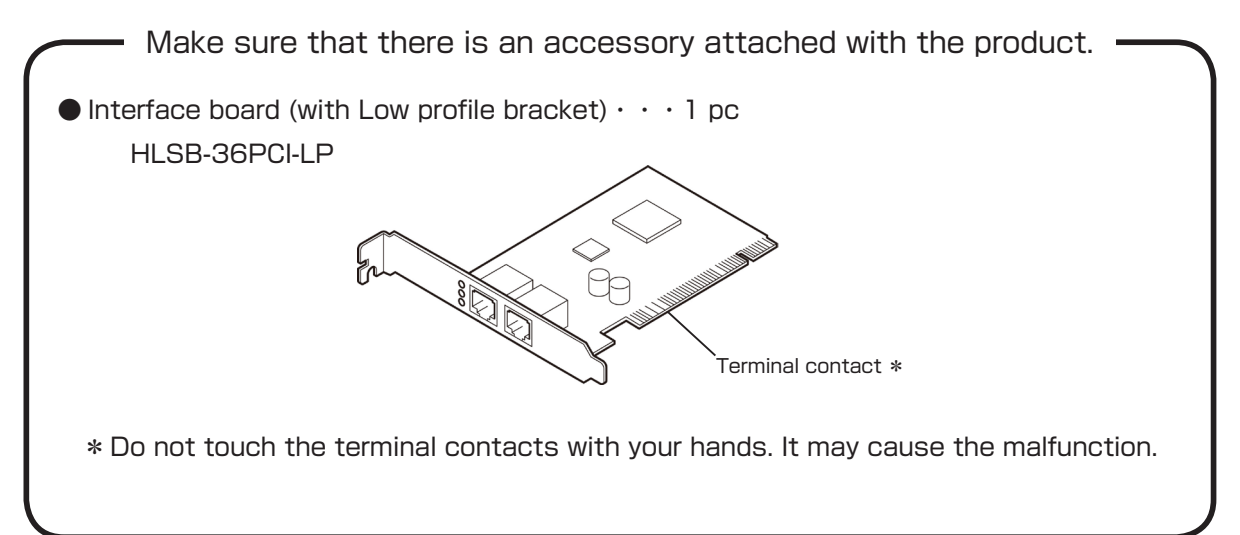

■ How to download the device driver and HLSB-36PCI-LP / EXP Editor.

Download the device driver for HLSB-36PCIEXP and HLSB-36PCI-LP / EXP Editor from StepTechnica website.

URL:https://www.steptechnica.com/en/download/index.html

#### 1 Driver installation

■ Driver can be manually installed from downloaded driver file. The configuration of downloaded driver file is shown in the table below.

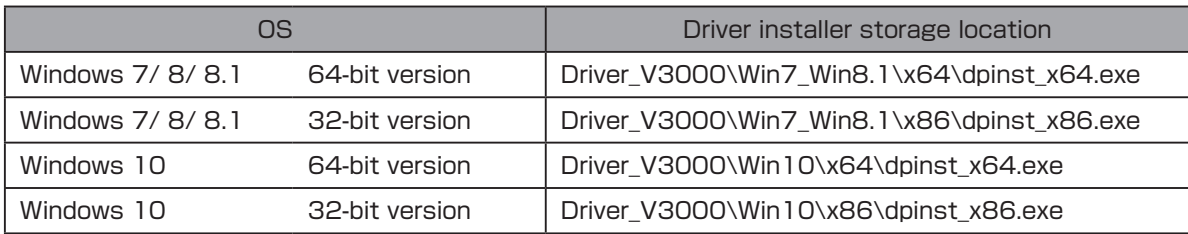

Select the driver installer to execute according to your PC system environment. This document describes how to install driver to 64-bit version of Windows 10.

- ① . Power-on PC, start Windows, and log on as an Administrator.
- $\circledR$ . Execute "dpinst\_x64" in "Driver\_V3000 \ Win10 \ x64". Select 'Yes (Y)' in the user account control dialog box.

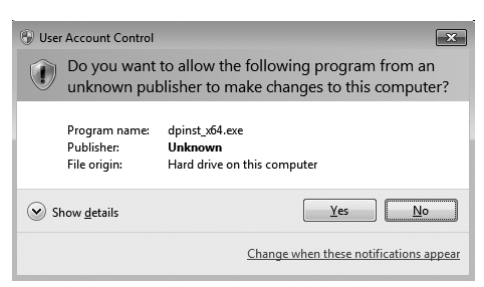

③ . Select 'Next (N)' in the driver installation dialog box.

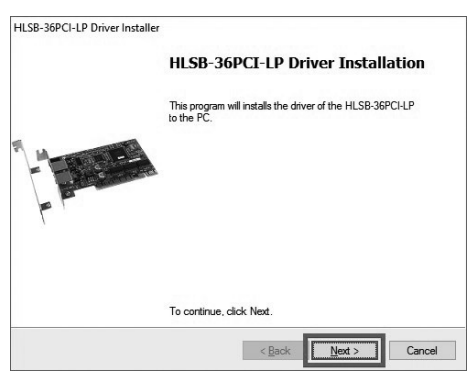

④ . Select 'Finish' in the next dialog box.

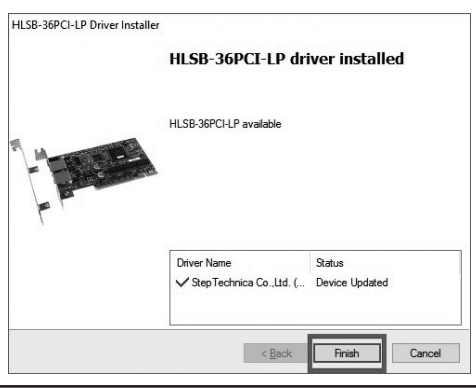

#### 2. Hardware installation

■ For how to put-on or remove a PC side panel and insert a PCI card to the PC slot, refer to your PC manual.

- ① . Power-off the PC.
- ② . Remove the PC side panel. (Refer to the PC manual for how to remove the side panel.)
- ③ . The board is to be inserted to PCI slot, so remove the cover of the slot to insert. (Refer to the PC manual for how to remove the slot cover.)
- ④ . Insert the board to PCI slot firmly. (When using the PC with Low profile slot, change the bracket to attached one.)

⑤ . Fix the bracket using the screw attached with the PC.

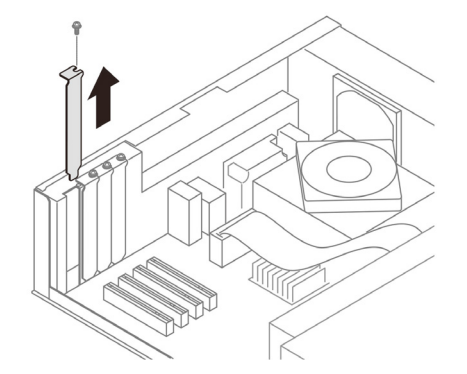

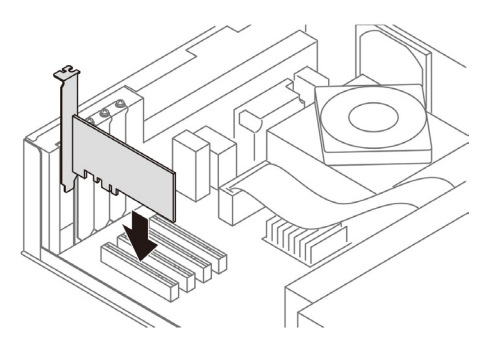

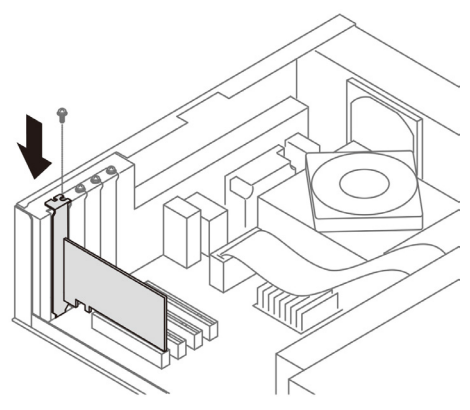

⑥ . Close the PC side panel in the reverse order of step 2.

## 3. Check that the PCI card is correctly installed

Open 'Device Manager' first to check the card has been correctly installed.

## For Windows 10

① . Press 'Windows' and 'X' key to display 'Device Manager(M)' and click it.

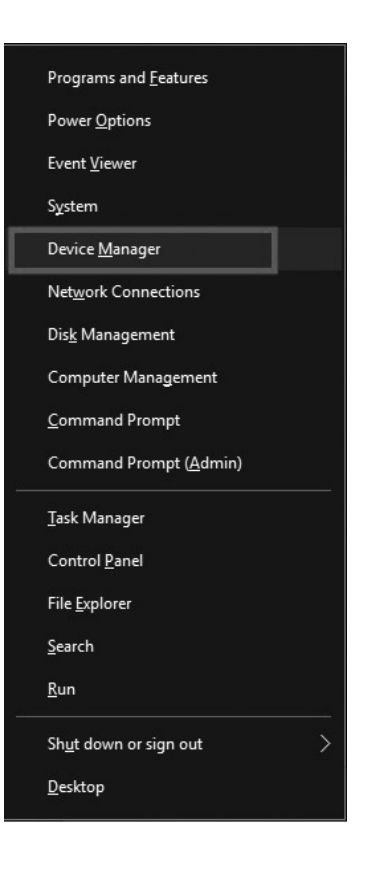

② . Device Manager is displayed. Select and double-click 'HLS Devices' to show the devices listed in the context menu and check 'HLSB-36PCI-LP Device' is in the list.

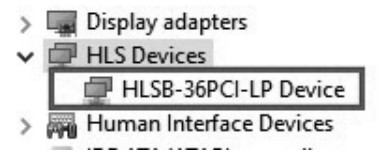

# For Windows 8 / 8.1

① . Press 'Windows' and 'X' key to display 'Device Manager(M)' and click it.

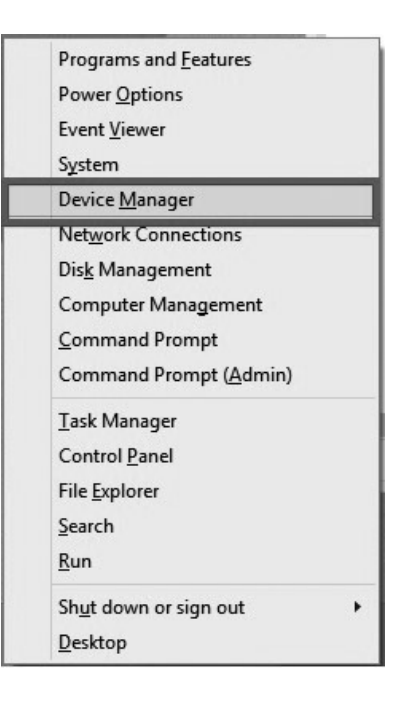

② . Device Manager is displayed. Select and double-click 'HLS Devices' to show the devices listed in the context menu and check 'HLSB-36PCI-LP Device' is in the list.

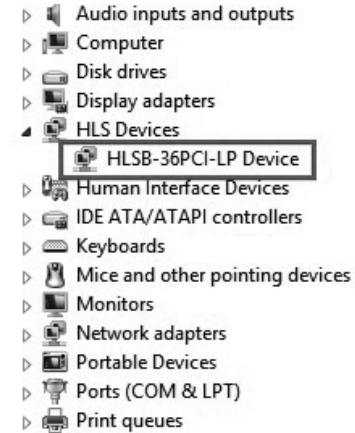

 $\triangleright$  Processors

# For Windows 7

① . Open 'Device Manager' from the 'control panel'.

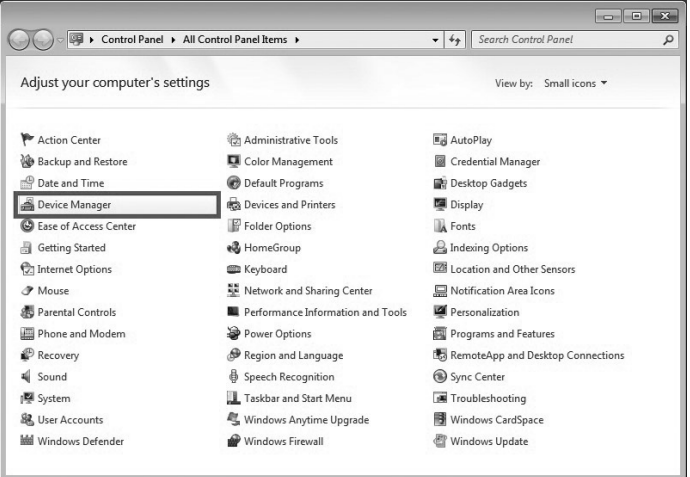

② . Device Manager is displayed. Select and double-click 'HLS Devices' to show the devices listed in the context menu and check 'HLSB-36PCI-LP Device' is in the list.

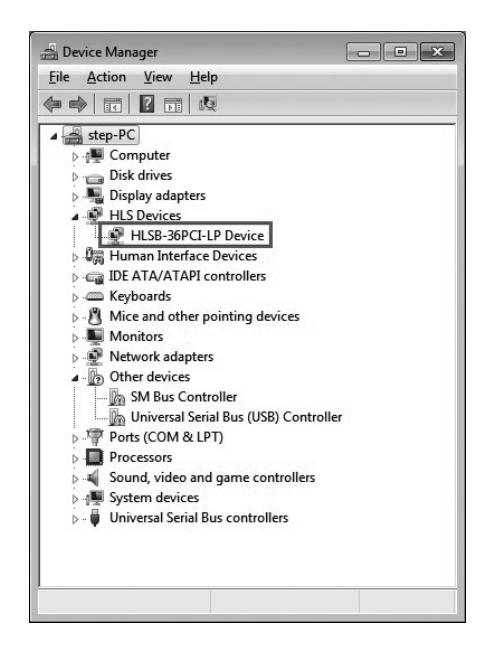

#### 5. How to install HLSB-36PCI-LP / EXP editor software

■ Driver can be manually installed from downloaded HLSB-36PCI-Editor folder.

 $\overline{0}$ . Execute 'HLSB-36PCI-Editor  $\setminus$  setup.exe' in setup disk.

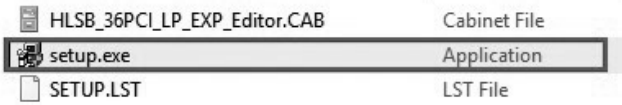

② . Select 'Yes' in the user account control dialog box.

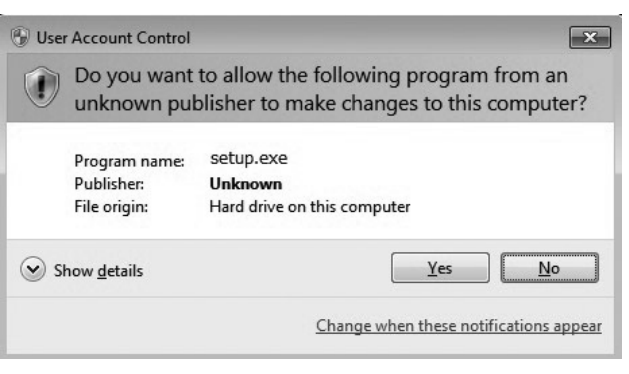

③ . Select 'OK' in 'HLSB-36PCI-LP/EXP Editor setup' dialog box to continue.

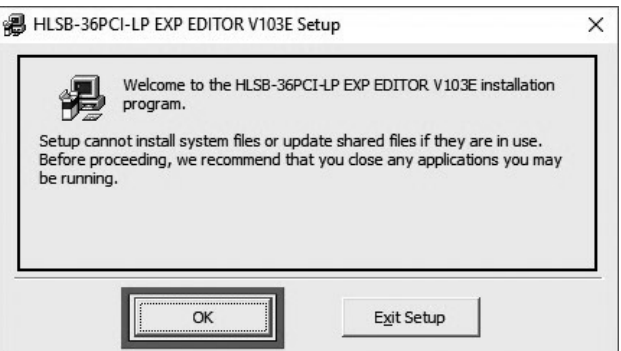

④ . Specify the install location of HLSB-36PCI-LP/EXP Editor. Click 'Change Directory' to change the install location. Click thick-squared button to start installation.

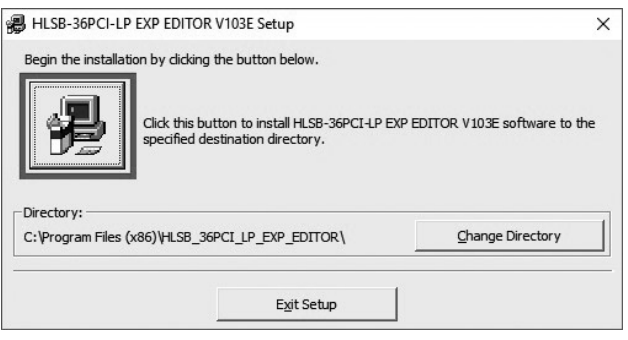

⑤ . Click 'Continue' in HLSB-36PCI-L/EXP Editor- Choose Program Group' dialog box to continue.

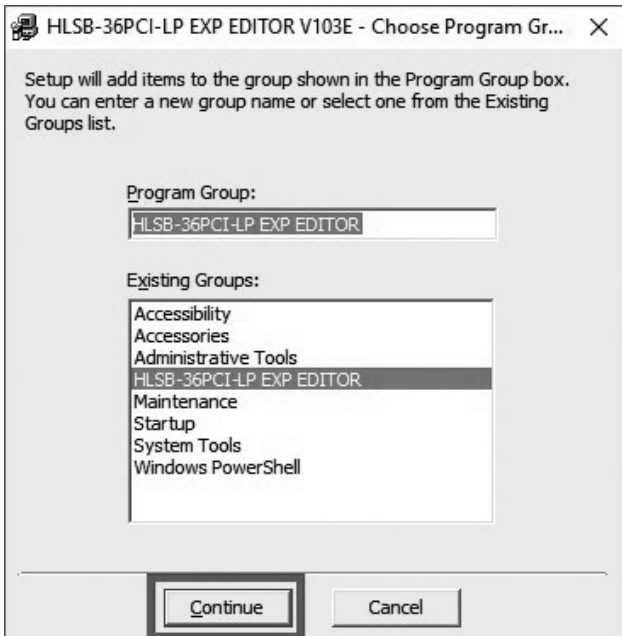

⑥ . Click 'OK' button when the setup dialog box is displayed to finish the driver installation.

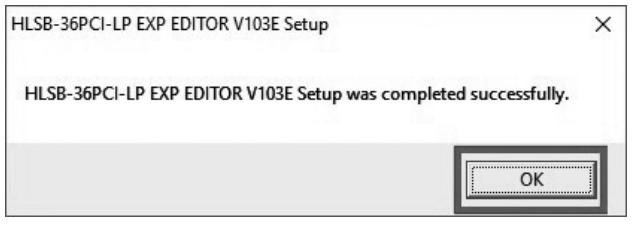

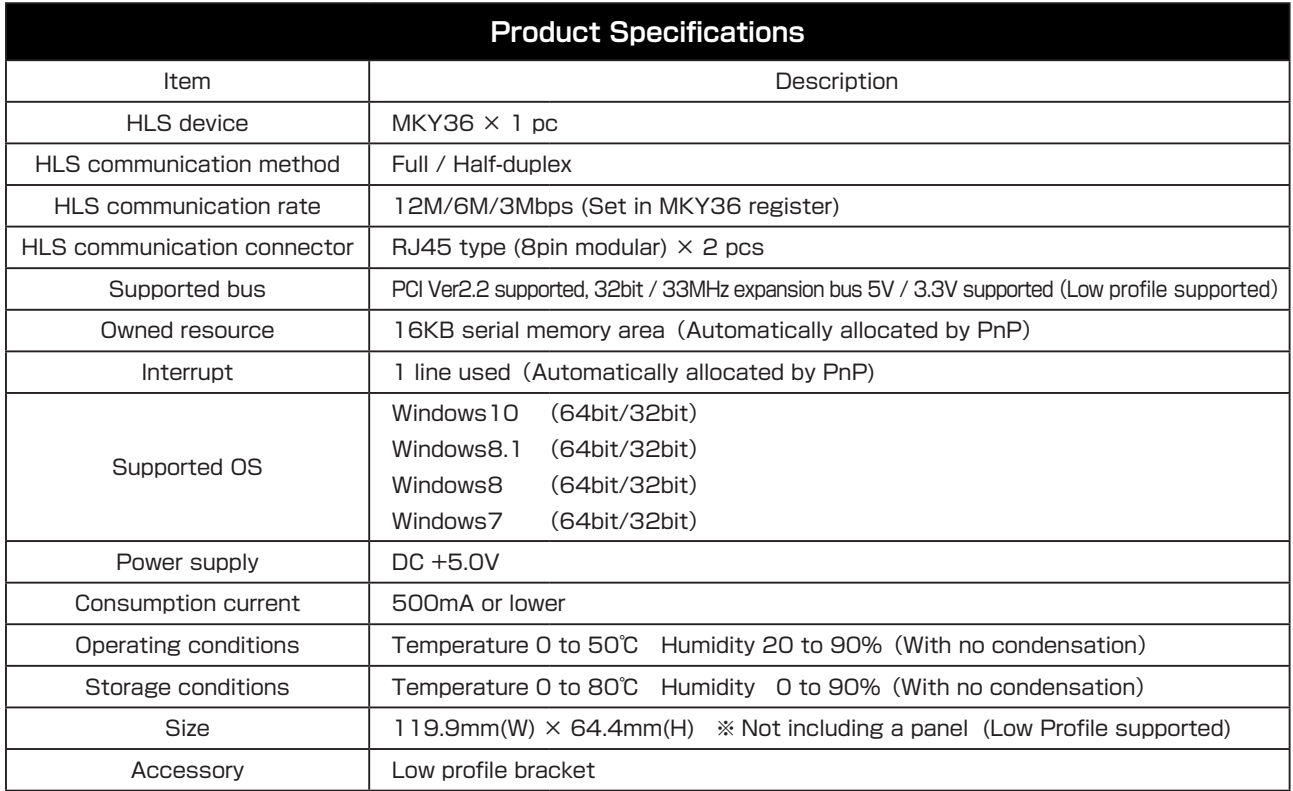

#### **Safety Precautions**

# Warnings / Cautions

The information in this document is subject to change without prior notice. Before using this product, please confirm that this is the latest version of this document. (Visit our website to check the latest version.)

Technical information in this document, such as explanations and circuit examples, are just for references to use this product in a proper way.

When actually using this product, always fully evaluate the entire system according to the design purpose based on considerations of peripheral circuits and environment.

We assume no responsibility for any incompatibility between this product and your system.

We assume no responsibility whatsoever for any losses or damages arising from the use of the information, products, and circuits in this document, or for infringement of patents and any other rights of a third party.

When using this product and the information and circuits in this document, we do not guarantee the right to use any property rights, intellectual property rights, and any other rights of a third party.

This product is not designed for use in critical applications, such as life support systems. Contact us when considering such applications.

No part of this document may be copied or reproduced in any form or by any means without prior written permission from StepTechnica Co., Ltd.

#### **Contact**

Visit our website or e-mail to StepTechnica's engineer.

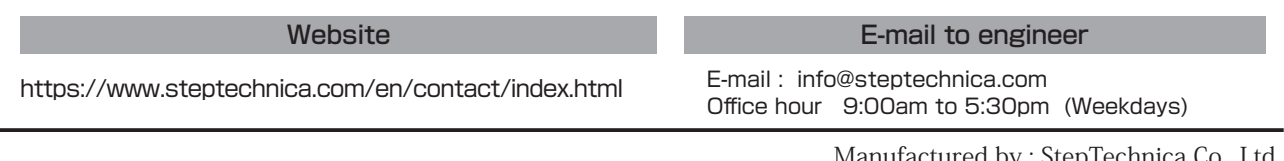

Manufactured by : StepTechnica Co., Ltd. Issued : June 2019 Document No: STD\_HLSB36PCILPSU\_V3.0E